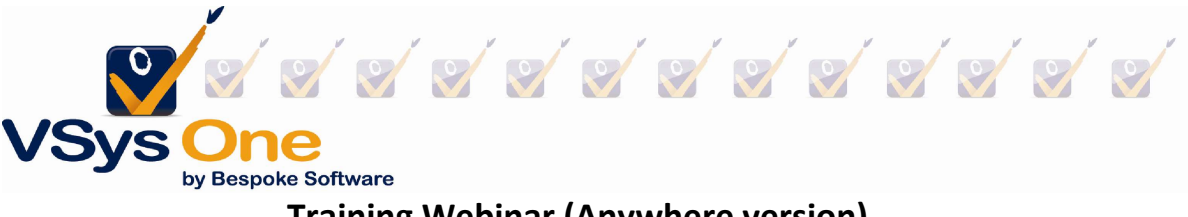

# Training Webinar (Anywhere version) Spring 2003

# Vocabulary:

Training Subject: Big picture; Good for one or more courses.

Training Course: Specific instance (date/time/experience) that fulfills a Subject; Could be 1:1, could be multiples to one.

Examples:

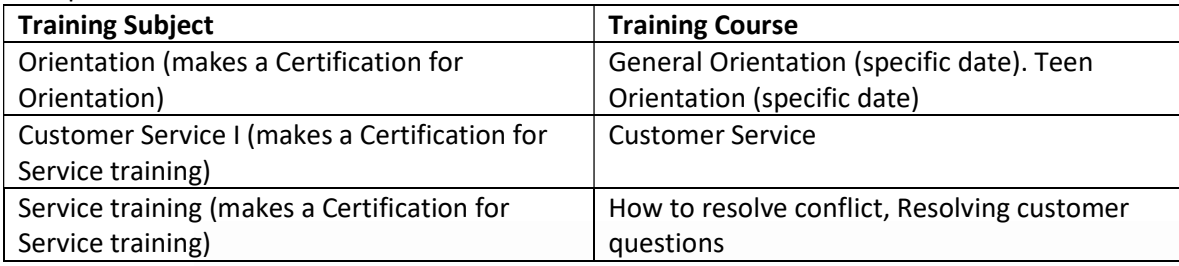

# Training subjects :

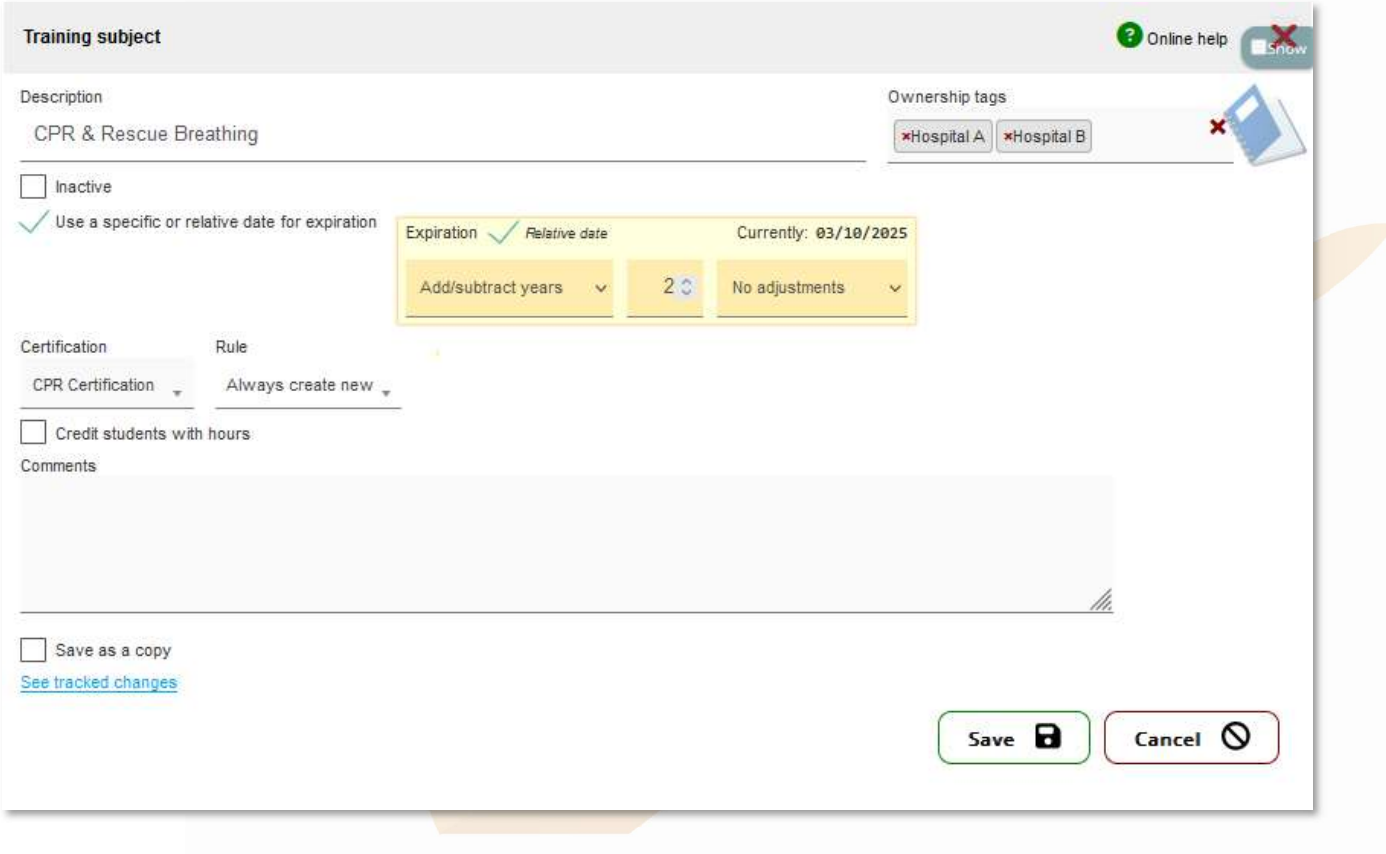

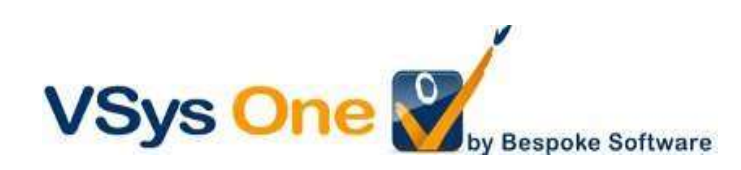

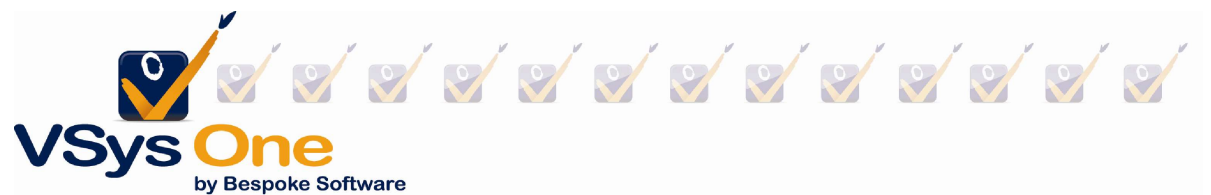

The subject set-up sets the rules for making a training. In this case:

- A relative date is used to set up an expiration for the training
- When a training is made, it also makes a new certification
- (not checked) Credit the volunteer with a fixed number of hours for the training.

Two types of trainings - those you offer and ones that volunteers complete outside your organization.

### Example 1: Trainings you provide:

You have a series of ongoing in-person Orientations. As volunteers confirm you want to add them to the course. At the time of the class you need a sign-in sheet, and you want to manually credit who attended.

### Step 1: Create the training

#### From User tools -> Training courses -> + Add a new course

The required elements are at the top (in yellow). You'll notice they are very similar to what you would use to build a job slot.

Training subject/Description: may be the same or different Course status: Usually start with Confirmed, and Complete when finished Date, Start time, Duration: What/When Credit students with volunteer hours: Automatically credit hours when complete. Can be different from subject.

### Location/Instructor: Who/Where

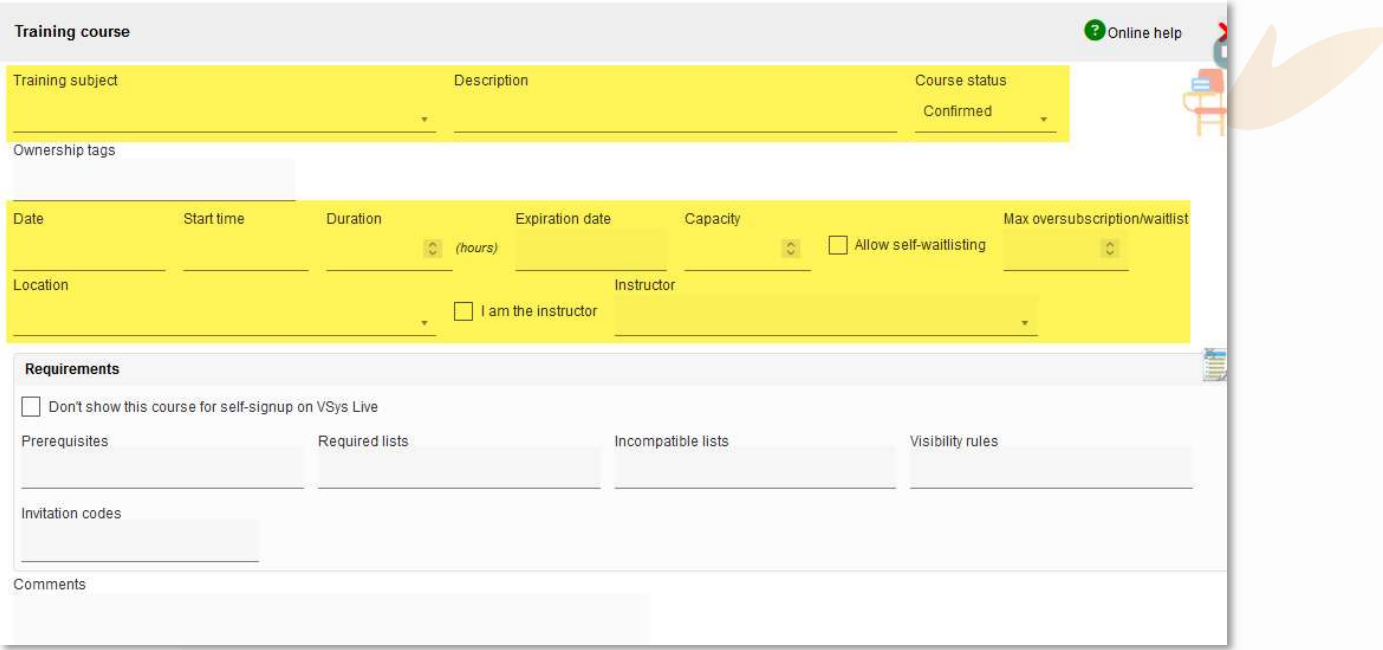

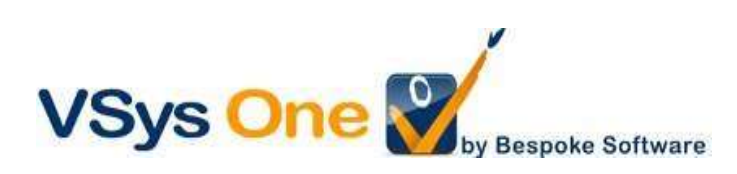

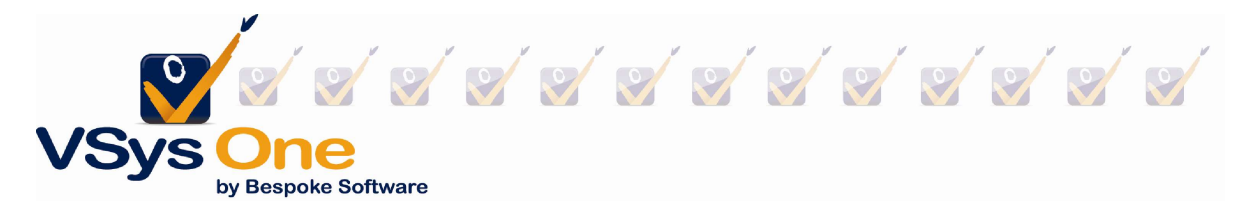

# Optional: Restrictions: Prerequisites/Required lists/Visibility rules/Capacity

VSys Live only:

Show on VSys Live: allows for volunteer self-signup in Live if they meet the requirements. Visibility rules: rules for allowing volunteer self-signup in Live beyond what is in requirements.

# Step 2: Adding a person to a training

From Training courses, pick your course and Enrollees

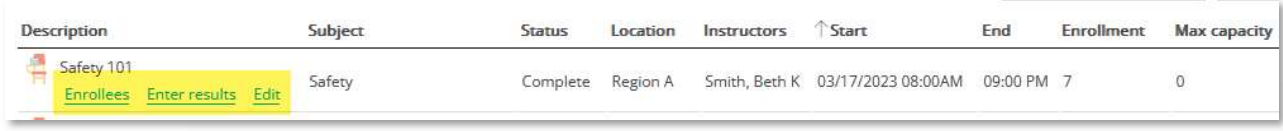

Course information will pre-populate, but choose your status and Save.

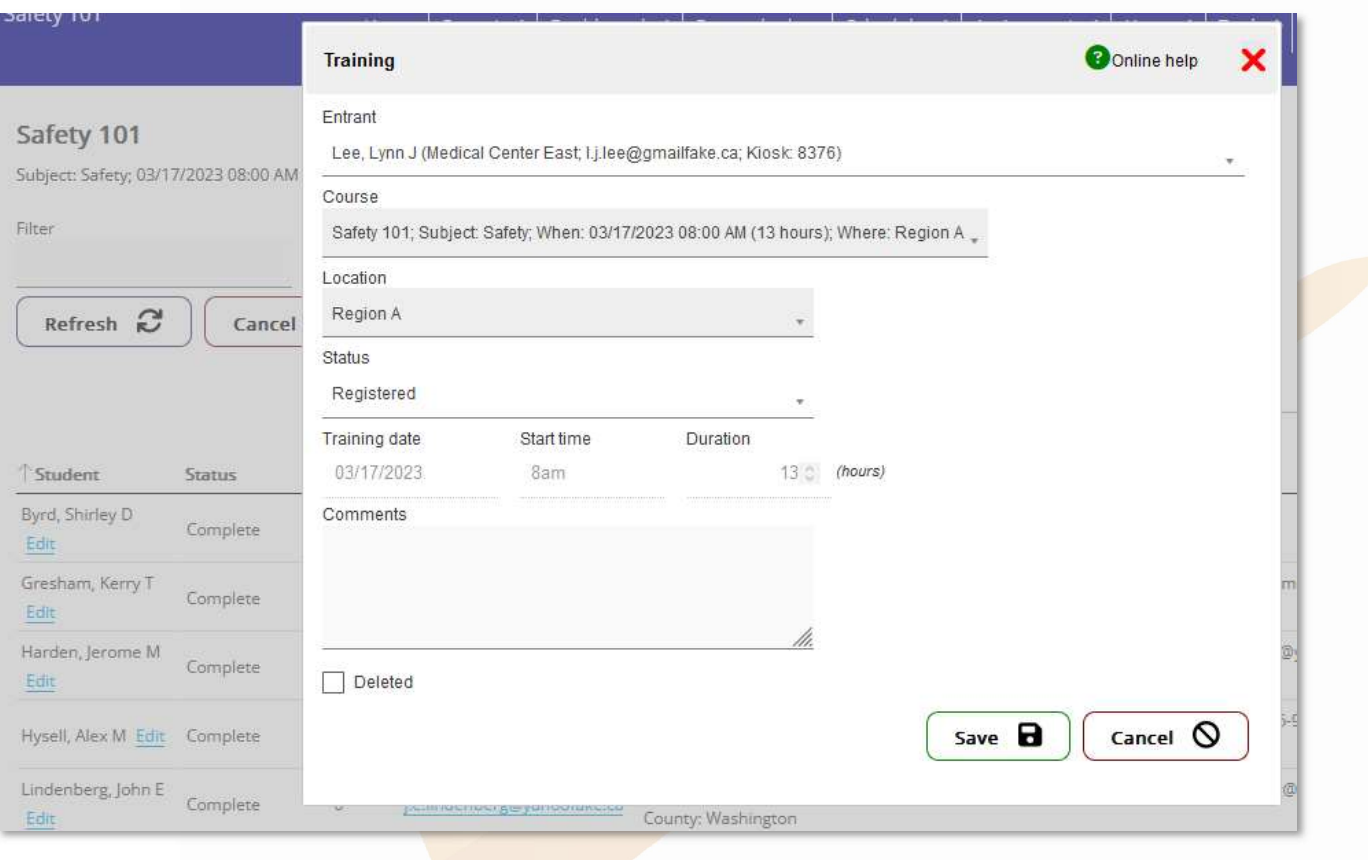

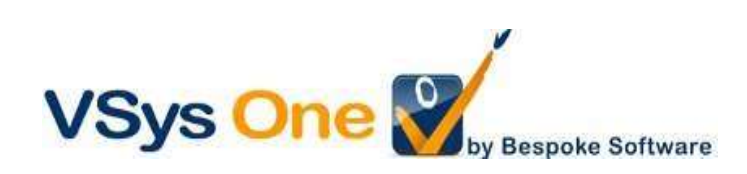

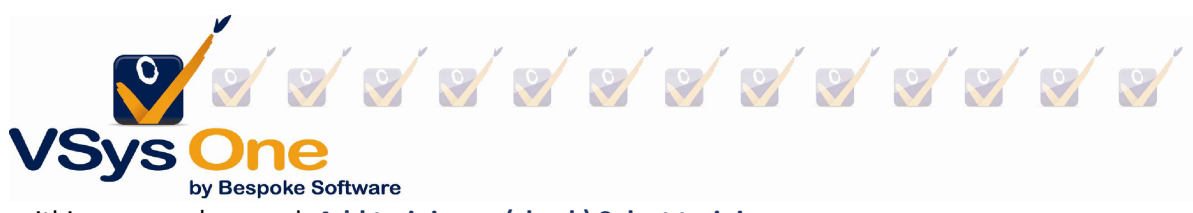

Or from within a person's record: Add training -> (check) Select training course.

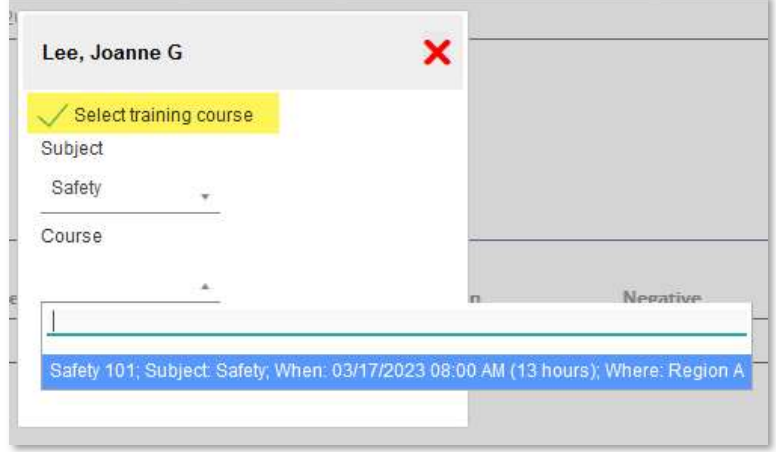

### Step 3: Roster Reports

The Training Roster report is available from Select a report. Or use the Excel/PDF/Print buttons on the Enrollee screen.

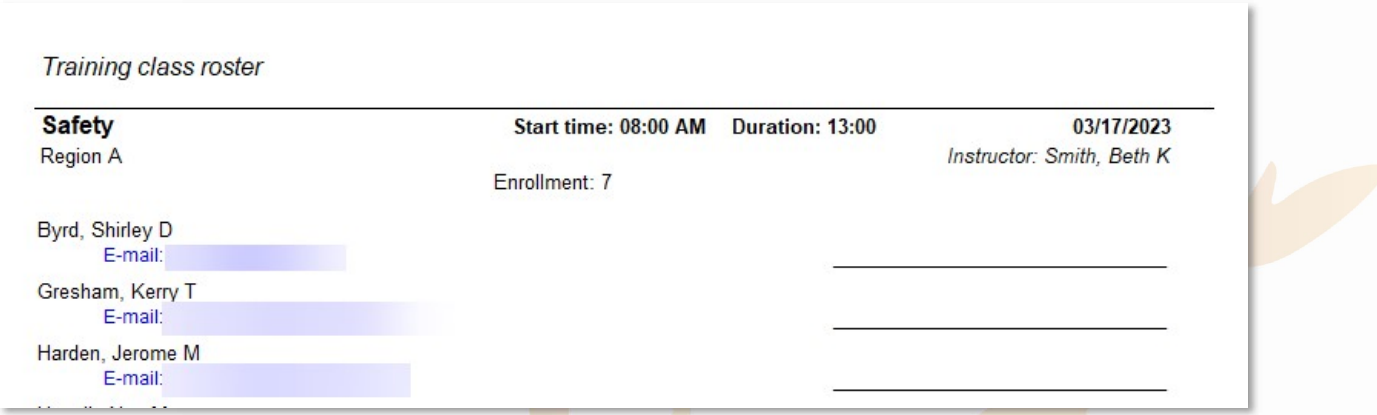

### Step 4: Crediting a training

After the course, use the Enter results link to select your attendees and change their status.

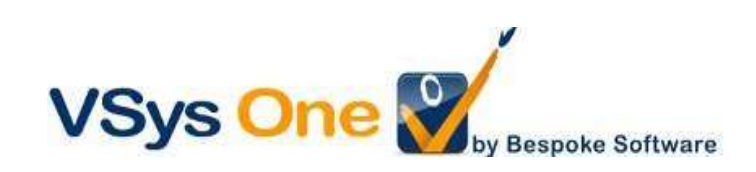

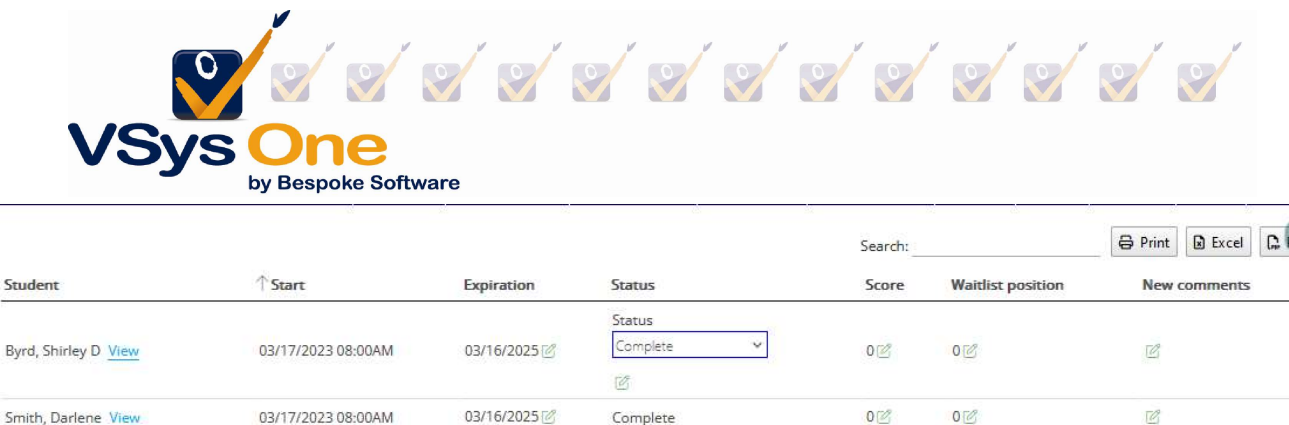

Complete

Registered  $\overline{\mathcal{Q}}$ 

 $Instructor@$ 

Complete  $\mathbb Z$ 

 $O(2)$ 

 $0\mathbb{Z}$ 

 $0\mathbb{Z}$ 

 $O(\mathcal{O})$ 

 $0\%$ 

 $0\%$ 

 $O(\sqrt{2})$ 

 $0\mathcal{C}$ 

 $\overline{\mathcal{C}}$ 

 $\overline{\mathcal{O}}$  $\mathbb{Z}$ 

 $\overline{\mathcal{O}}$ 

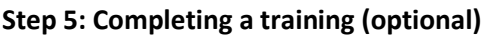

03/17/2023 08:00AM

03/17/2023 08:00AM

03/17/2023 08:00AM

03/17/2023 08:00AM

 $\overline{\mathscr{O}}$ 

03/16/2025

03/16/2025

Smith, Darlene View

Lee, Lynn J View

Smith, Beth K View

Gresham, Kerry T View

Sometimes it's helpful to know what you are done with. If so, Edit and change the Course status to Complete.

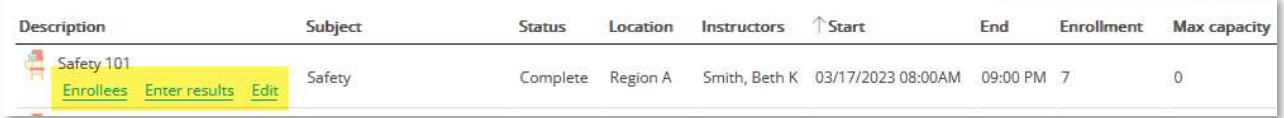

Tip: Alternate method: Volunteers can sign in and out for trainings on the VSys Live Kiosk. Please reach out to support if that is of interest.

Not covered: Self-sign up on VSys Live

Example 2: Training from an external source

Volunteers are bringing completion certificates for a class taken in your HR system.

From the volunteer's profile, and at the Training section, Add training

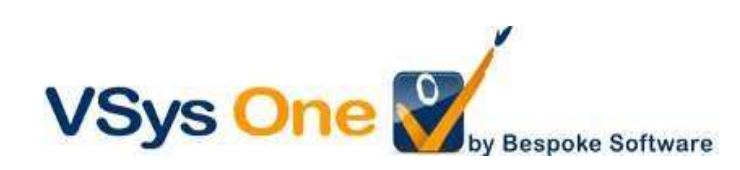

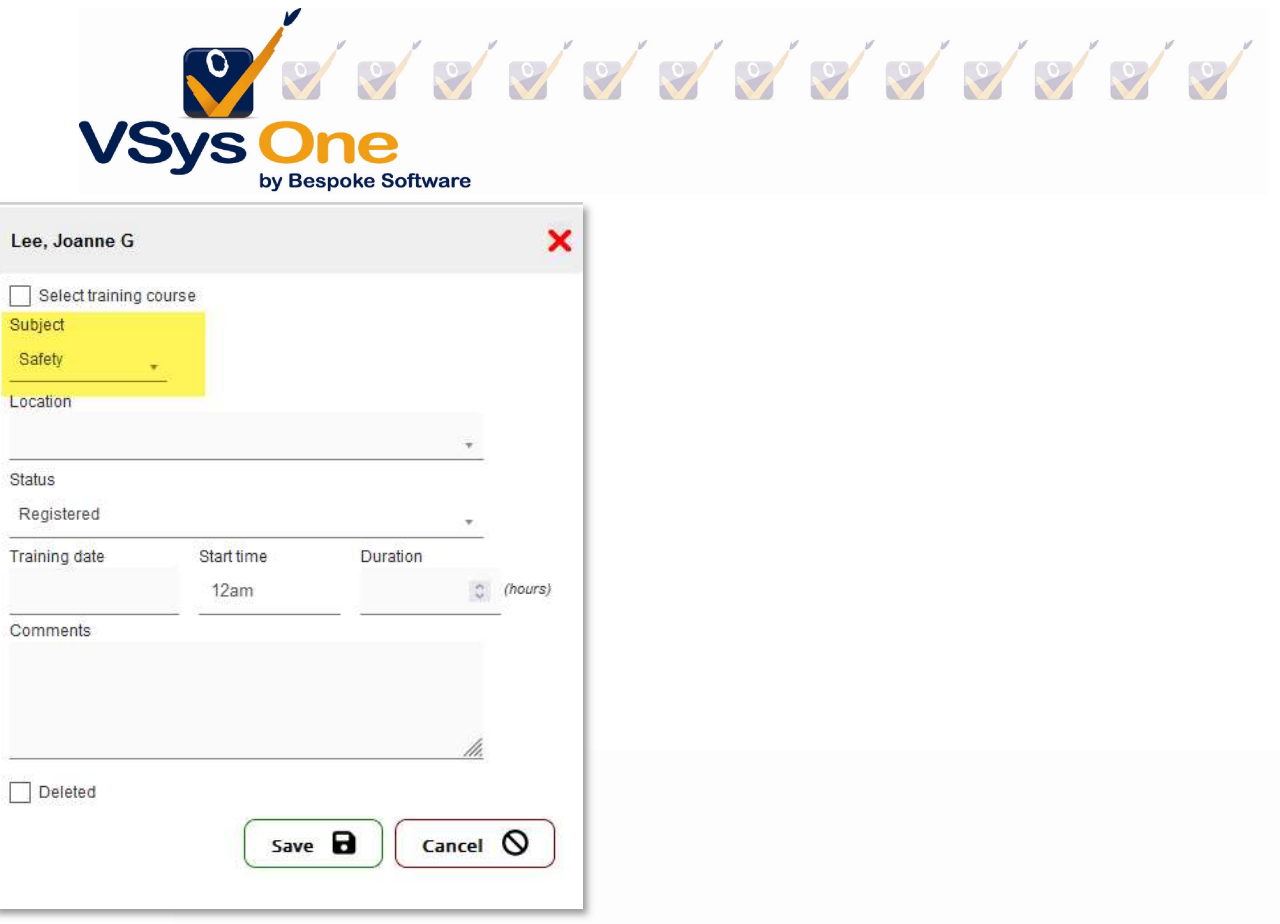

Leave the Select training course unchecked and pick the Subject from the drop-down.

### Filters and reports:

The Training filter will allow searching based on any elements of the training for both volunteers and instructors.

### Bulk Trainings Creator:

If you already have your volunteers in a list or otherwise identified, the Bulk Training Creator will allow you to put the same training information in the profiles of those volunteers.

Advantage: If you already have them identified it may be faster. Disadvantage: No way to track who cancelled or was a no-show, and no reporting options to track staff hours as instructors.

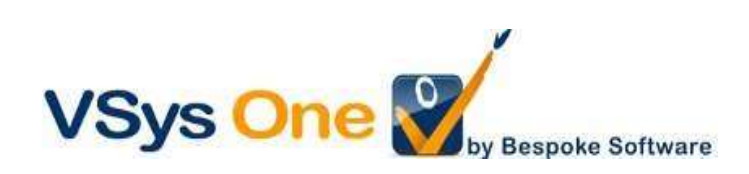